## How to change your Office 365 Password

## **Important notes: READ FIRST**

The first time you use Office 365 you will be required to provide a recovery email address (and/or) a recovery mobile phone number. Please enter **parent contact details** for students in the Junior/Middle School, and **student contact details** for students in the Senior School. Recovery contacts are used if you are locked out of your account (e.g. forgot password).

Changing/resetting your network password means you will need to update your password for the following services and systems:

- BYOD wi-fi;
- Outlook/email programs;
- Log in passwords for Moodle, Google Drive, Student Café and Papercut.

## **Instructions to Change Password**

Visit the Office 365 portal (https://portal.office.com), enter your username and password, then click "Sign in".

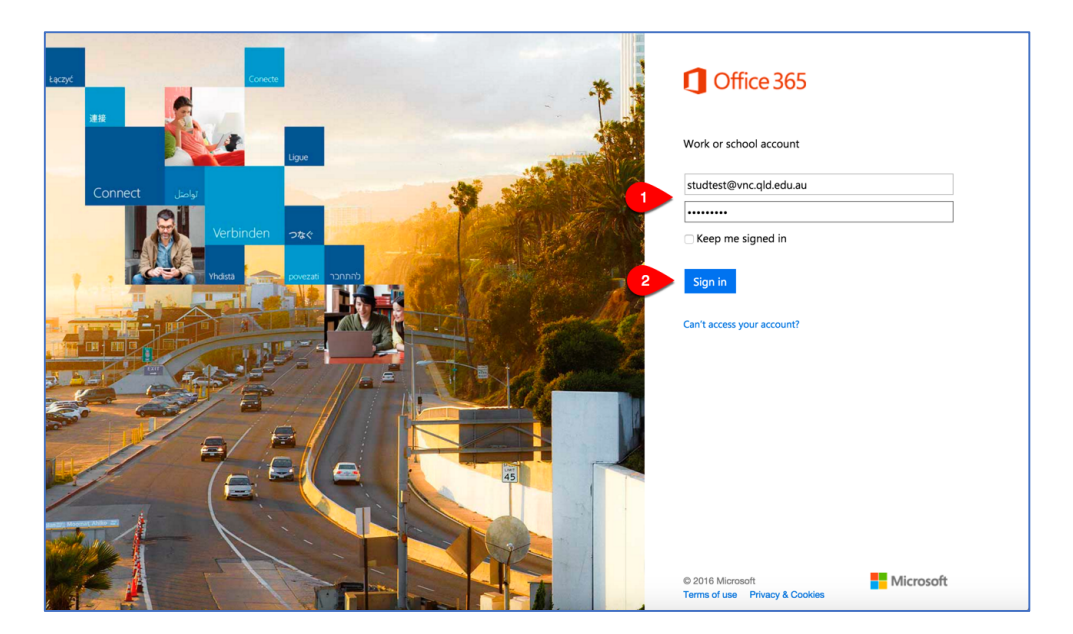

Click the **person/profile icon** in the top right, then click **View account.**

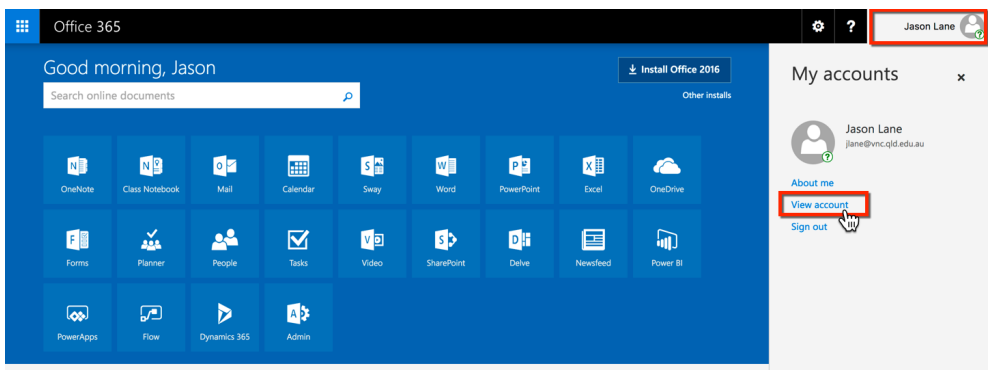

In the left column, click **Security & privacy**.

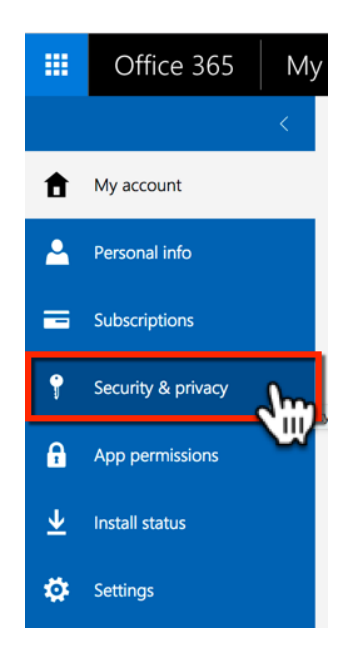

Click **Password** (towards the bottom of the list of options).

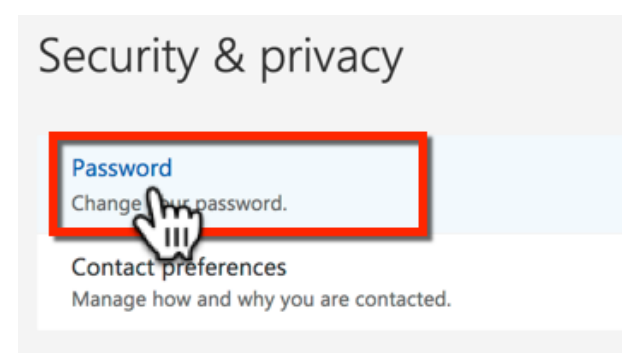

Complete the required information to change your password. Click the **submit** button to finish.

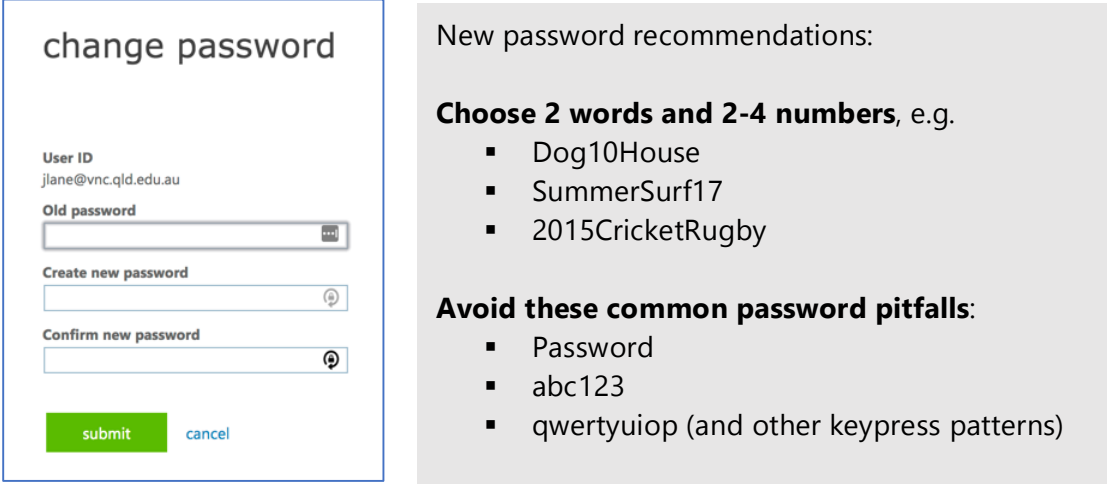

Please allow up to 30 minutes for this new password to update all your services.